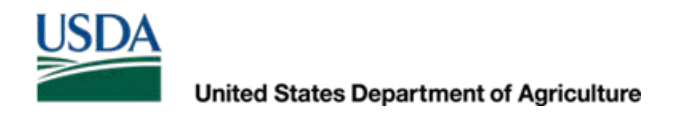

# RD Apply−Electronic Preliminary Engineering Report (ePER)

User Guide

*USDA is an equal opportunity provider and employer*

# **Table of Contents**

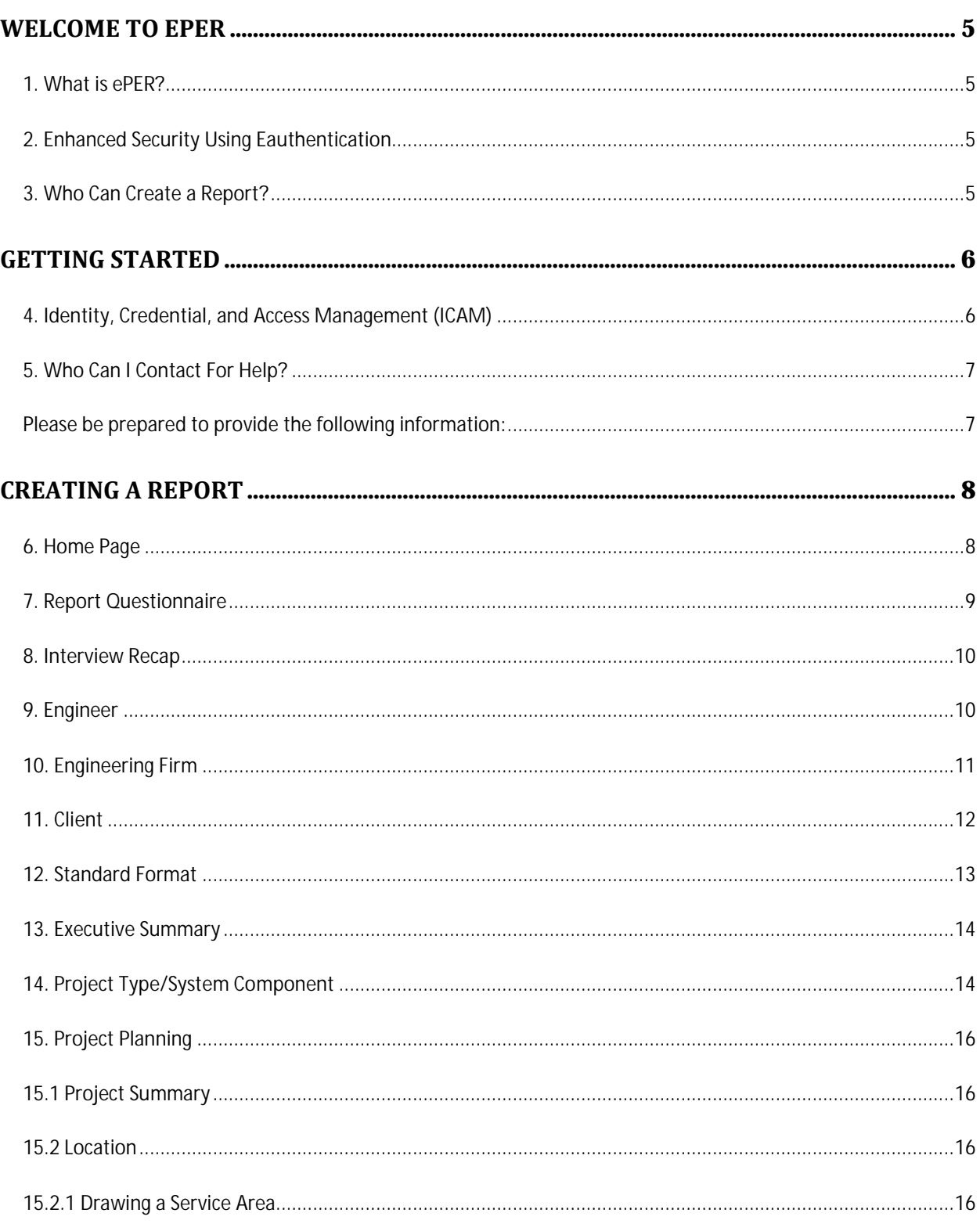

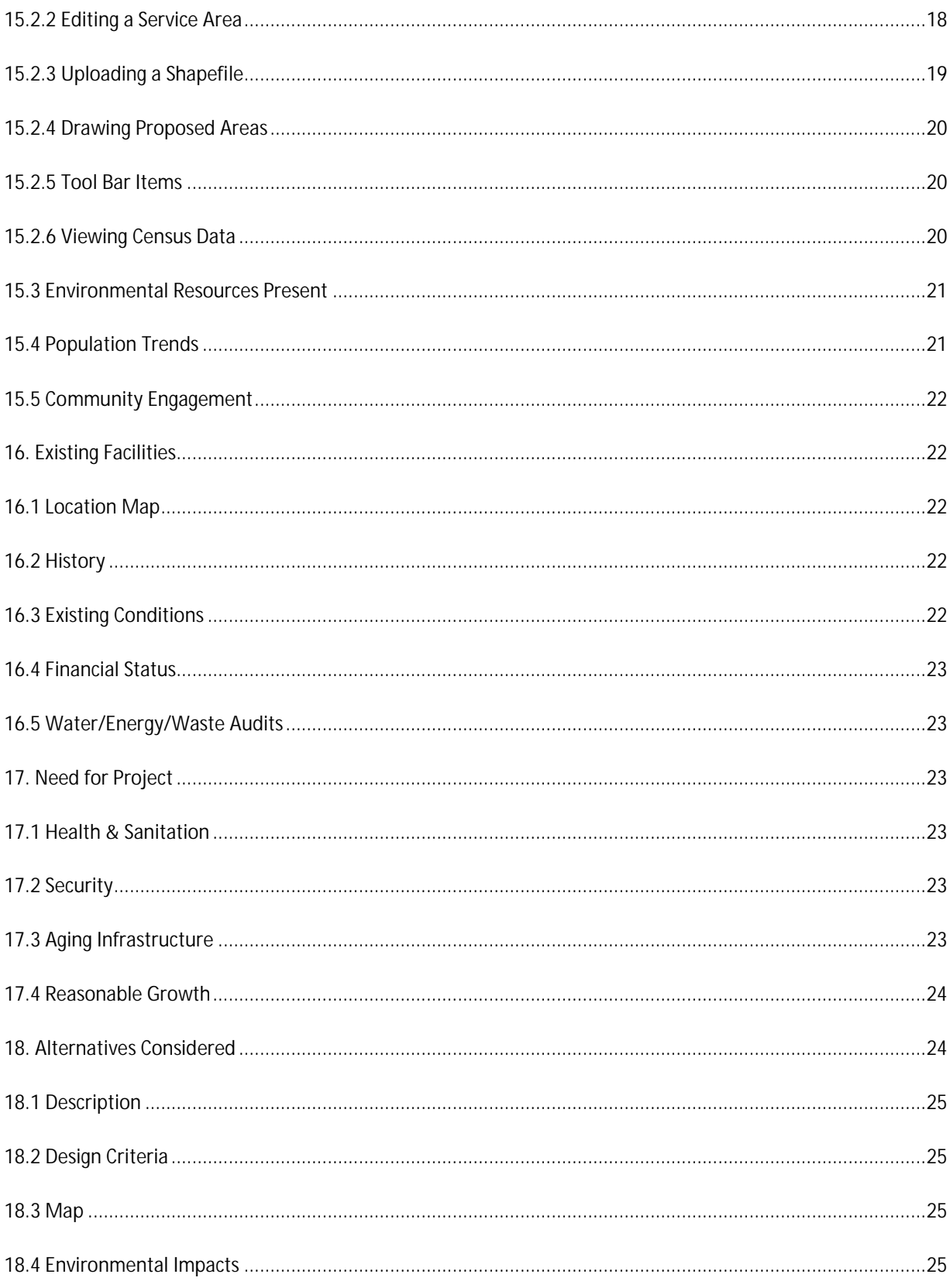

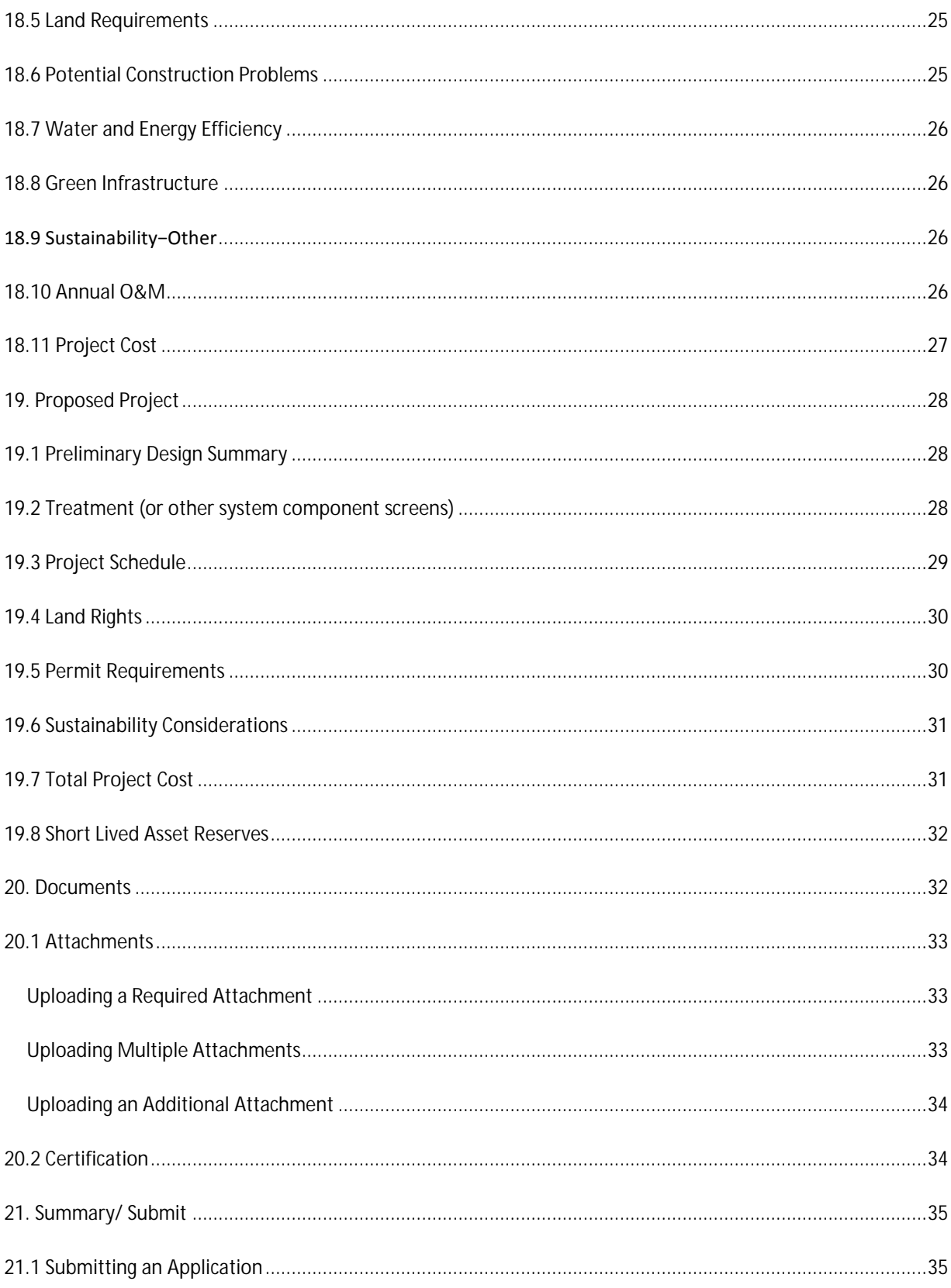

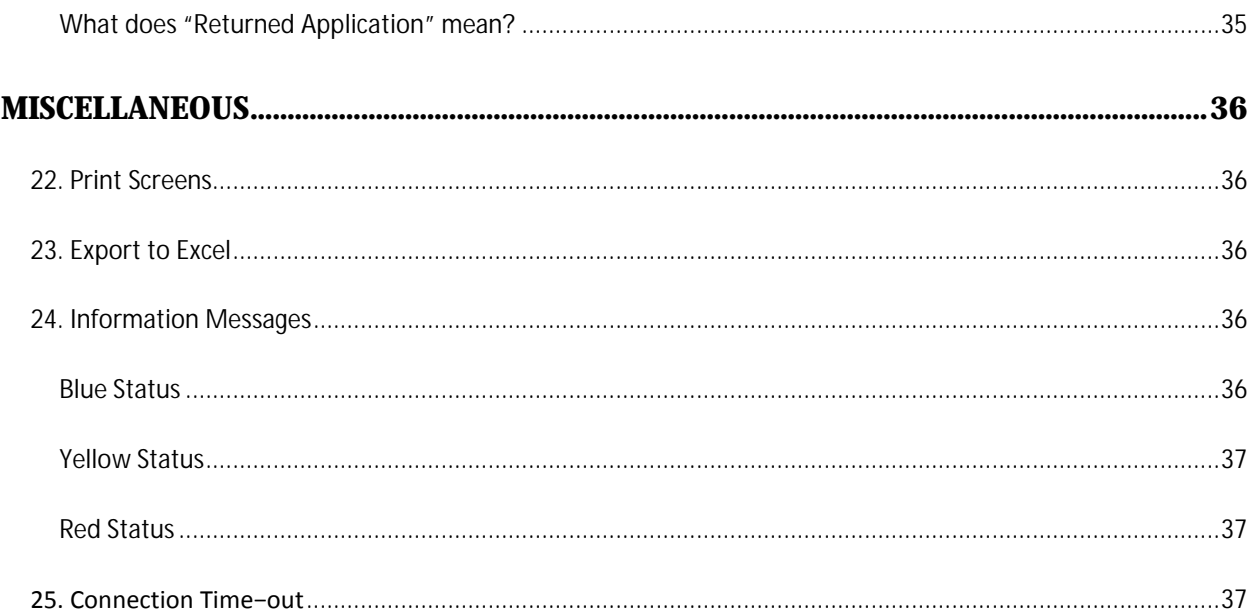

# <span id="page-5-0"></span>WELCOME TO ePER

# <span id="page-5-1"></span>**1. WHAT IS EPER?**

The electronic Preliminary Engineering Report (ePER) is an online tool designed to allow consulting engineers to enter and upload analyses, data, and technical information and produce a report that can accompany an application for funding from Rural Utilities Service's (RUS) Water and Waste Disposal Loan and Grant program. The system uses as its baseline the interagency template for Preliminary Engineering Reports as detailed in RUS Bulletin 1780-2. It includes automated features, such as life cycle cost analysis and population projection, while retaining the engineer's control over the report and the proposal through a secure website.

# <span id="page-5-2"></span>**2. ENHANCED SECURITY USING EAUTHENTICATION**

USDA eAuthentication is the system used by USDA agencies to enable engineers to obtain accounts that will allow them to access USDA Web ePER and services via the Internet.

USDA will only accept eAuthentication Accountsfrom individuals; USDA eAuthentication does not have the mechanism to issue accounts to businesses, corporations or other entities. To apply, visit [Create](https://identitymanager.cert.eems.usda.gov/registration/index.aspx) an [Account.](https://identitymanager.cert.eems.usda.gov/registration/index.aspx)

## <span id="page-5-3"></span>**3. WHO CAN CREATE A REPORT?**

Engineers can create an ePER if they have a Level 2 eAuth ID. Once you have obtained a Level 2 eAuth ID you will be able to access ePER. Depending on the report you are creating, you may need/want to add additional users to your report

# <span id="page-6-2"></span>GETTING STARTED

# <span id="page-6-1"></span><span id="page-6-0"></span>**4. IDENTITY, CREDENTIAL, AND ACCESS MANAGEMENT (ICAM)**

A Level 2 eAuthentication account allows RUS stakeholders to gain access to USDA Web site portals and applications such as RD Apply. Historically, this process could only be completed by physically meeting with a Local Registration Authority (LRA) to have your User ID and profile verified. However, we are now offering a new service called Identity, Credential and Access Management (ICAM) that allows you to apply for a Level 2 account online through a secure web interaction.

To register for a Level 2 account using ICAM, you can click [here](https://identitymanager.cert.eems.usda.gov/registration/selfRegistrationForm.aspx?level=2) and select "Register for Level 2 Account." You will enterin your personal information, making sure to complete all the required fields. Once finished, click "Continue." A verification email will be sentto the email address provided.

Once the email isreceived, click the link to activate your account. Another email will populate prompting you to verify your identity. You will verify the information you input into the system when registering as well as entering your Social Security Number (SSN).

*Note: The Social Security Number is not saved in this process. It is solely used so the system can present you with a series of four identifying questions.*

After answering all the questions, the system will automatically verify the information and either approve or deny your request for a Level 2 account. If you cannot verify youridentity, you will need to visit a LRA in order to continue.

If you do not have sufficient data for a level 2 request, you will need to finish filling out yourinformation before you can continue.

*Note: You will need to see an LRA if you live outside of the fifty states. If you live inside the United States, a LRA is not necessarily needed in order to successfully register for, and receive, your level 2 eAuth account.*

Electing to verify online will navigate you to a web page where the system will generate a series of four questionsthat you will need to answersuccessfully before your account is allowed accessto RD Apply.

# <span id="page-7-0"></span>**5. WHO CAN I CONTACT FOR HELP?**

If you are experiencing problems with ePER, please contact the Help Desk.

**Email:** [RD.HD@STL.USDA.GOV](mailto:RD.HD@STL.USDA.GOV)

Phone: (800)-457-3642; Select USDA Applications (Press 2); then select Rural Development (Press 2)

**Hours:** Monday through Friday – 7 a.m. to 5 p.m. (Central Standard Time)

## <span id="page-7-1"></span>**PLEASE BE PREPARED TO PROVIDE THE FOLLOWING INFORMATION:**

- **ü** Legal Name of Organization
- **ü** eAuth ID
- ü Report ID Nbr
- ü Contact Person
- **ü** Phone Number
- **ü** Description of the specific problem

Program you are applying for: ePER, Water & Environment

# CREATING A REPORT

# <span id="page-8-1"></span><span id="page-8-0"></span>**6. HOME PAGE**

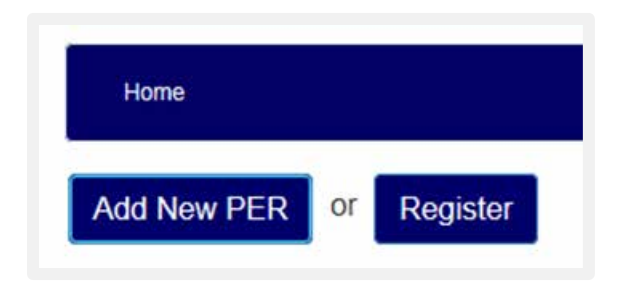

Once you log into ePER, you will be taken to the Home Page. There, you are given three options, which are:

- ü *"Register",*
- ü *"Add New PER"*, or
- **ü** "Search" for an account.

From the Home Page you can also "Copy" an existing PER to create a new one

If you are logging into ePER for the first time, then you will have to register by simply clicking the *"Register"* button. Once you register this one time, you should not have to register again.

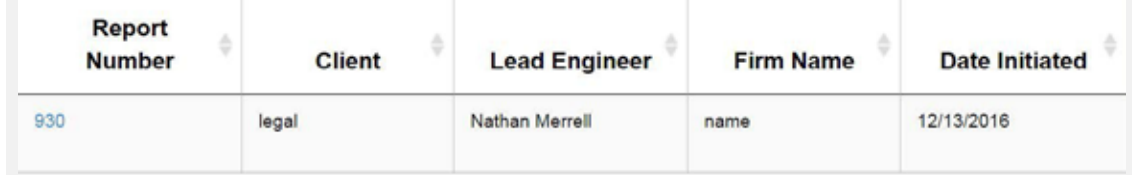

If you have already created a report, you can find it in the Search Results section.

To open your report, click the hyperlinked Report Number. You will be [redirected to your report's](#page-6-2)  *["Engineer"](#page-6-2)* screen.

The Preliminary Engineering Report will consist of fifteen (15) parts which include:

- **ü** Interview
- ü Engineer
- **ü** Engineering Firm
- ü Client
- **ü** Executive Summary
- ü Project Type/System Component
- **ü** Project Planning
- **ü** Existing Facilities
- **ü** Need for Project
- **ü** Alternatives Considered
- **ü** Selection of Alternative
- **ü** Proposed Project
- **ü** Standard Attachments
- **ü** Conclusions and Recommendations
- ü Summary/Complete

# <span id="page-9-0"></span>**7. REPORT QUESTIONNAIRE**

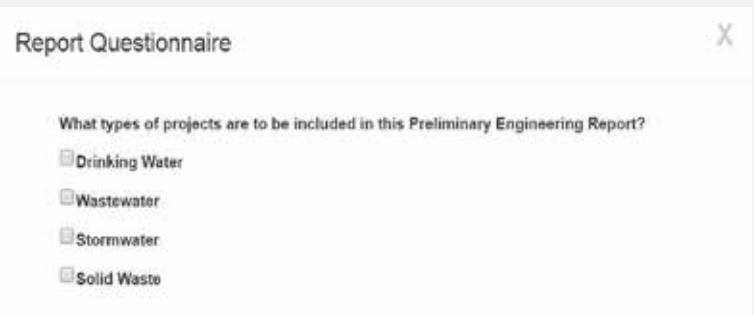

After you have clicked, *"Add New PER"* a pop-up window will appear:

You can select one (1) or multiple project types to complete within the same Engineering Report.

As you progress through the Questionnaire, your answers will drive new questions. Your answers are also drive which screens will appear on your ePER, and which documents you are required to submit with your ePER.

If you are unable to complete the interview, click the *"X"* button in the upper right hand corner. This will create a new pop- up window with three options. You can save and exit, exit your interview without saving, or cancel the exit process and return to your current interview.

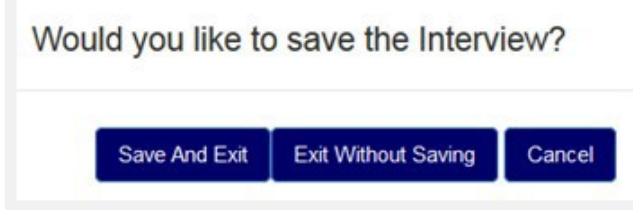

# <span id="page-10-0"></span>**8. INTERVIEW RECAP**

Interview Recap is where you can see your interview answers. This is also the place where you can modify your answers, to correct any mistakes or update an old report.

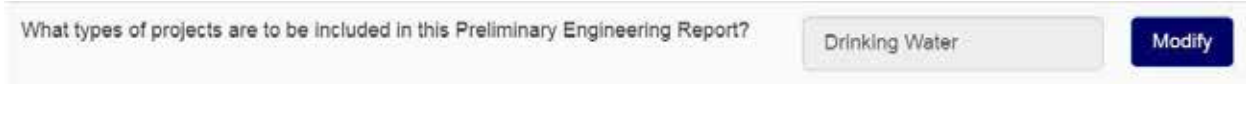

# <span id="page-10-1"></span>**9. ENGINEER**

On this screen, you will be able to supply the Lead Engineer's contact and registration information.

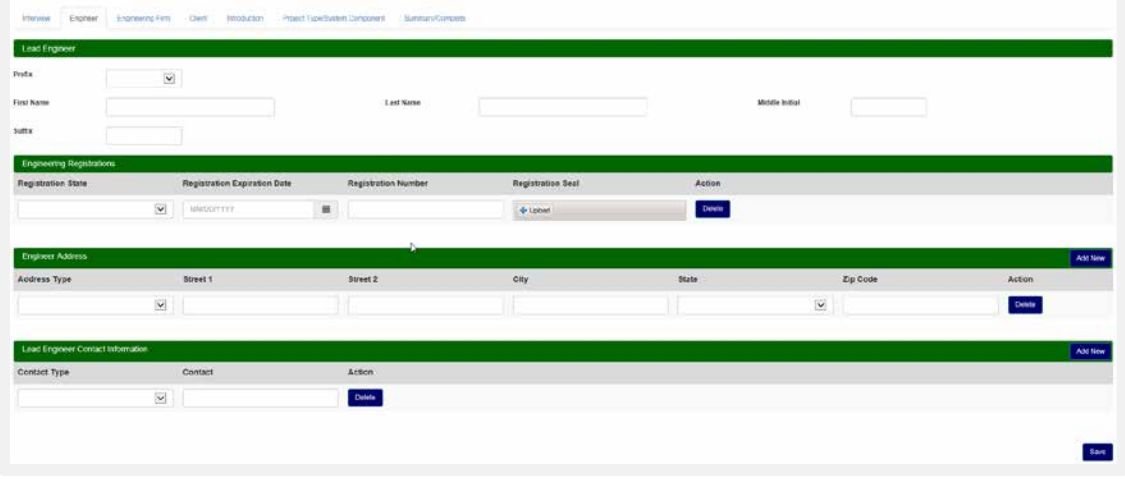

*Note: You must provide both a telephone number and email address for the Lead Engineer.*

The Engineering Registrations section allows the Engineer to enter their Registration State, Registration Expiration Date, and Registration Number. These are required fields. The Registration Seal is optional.

*Note that there is an "Add User" section listed under the "Lead Engineer Contact Information" section. This is where the Lead Engineer can add other engineers' information to assist with the ePER. You can have multiple users added by simply pressing the "Add New" button listed on the right side of the green bar. In order for a user to be added, they must first request and obtain a Level 2 eAuthentication Account (see section regarding eAuth accounts). The email entered must match the email the user entered when they created their account. You can also delete users who no longer need access by clicking on the "Delete" button next to their name.*

# <span id="page-11-0"></span>**10. ENGINEERING FIRM**

On the screen titled *"Engineering Firm"* the user will need to fill out the information regarding the Lead Engineer's place of employment.

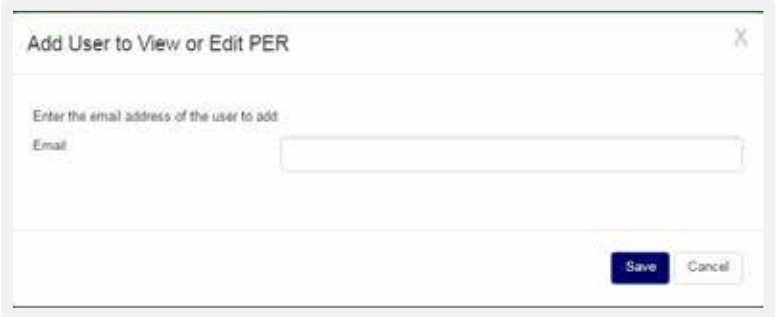

On thisscreen, you will provide the DUNS number and the tax id for the Engineering Firm, as well asthe logo the firm uses. A Dun & Bradstreet (D&B) provides a D-U-N-S Number, a unique nine digit identification number, for each physical location of your business. D-U-N-S Number assignment is FREE for all businesses required to register with the US Federal government for contracts or grants.

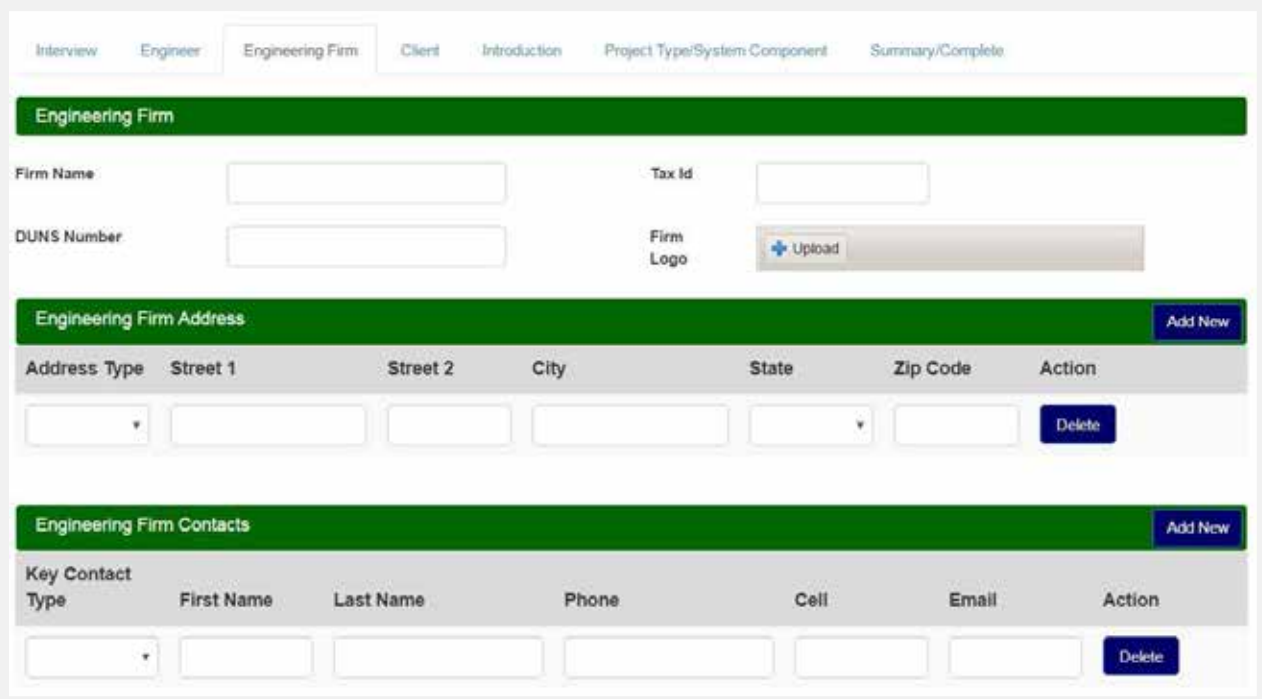

You will also need to add firm contacts to this screen (other than the Lead Engineer) who will be knowledgeable about the project. You can add multiple contacts by clicking on the *"Add New"* button on the right hand side of the green banner.

# <span id="page-12-0"></span>**11. CLIENT**

This will be where you enter the information pertaining to the engineering firm's client.

A primary contact is required in order to add additional contacts; simply press the *"Add New"* button. Select a contact type from the drop down menu. You can delete contacts simply by pressing the *"Delete"* button.

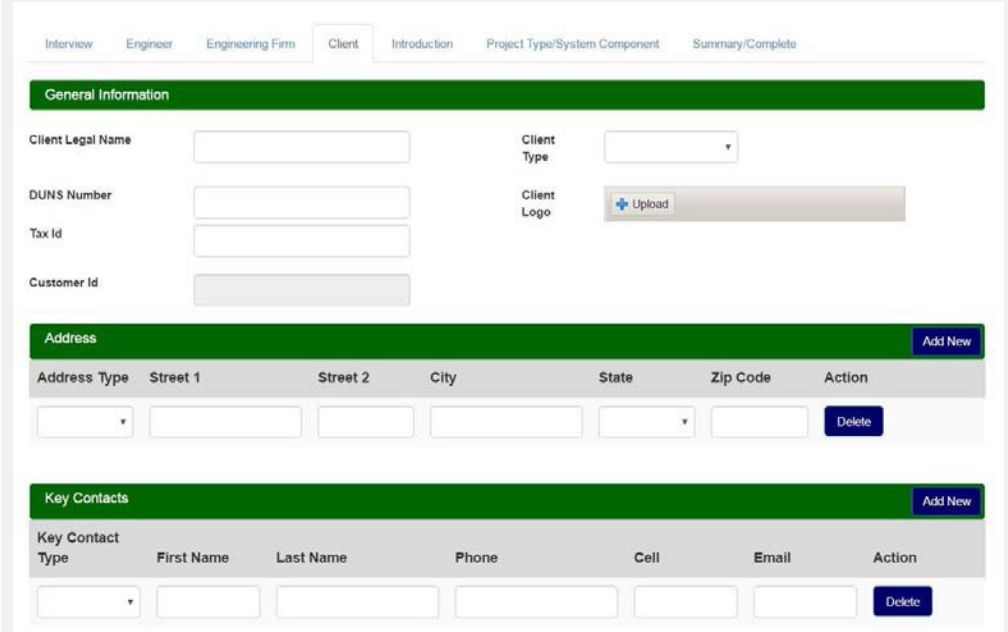

# <span id="page-13-0"></span>**12. STANDARD FORMAT**

The text editor is the standard template for entering text and uploading files, and can be seen throughout the ePER application.

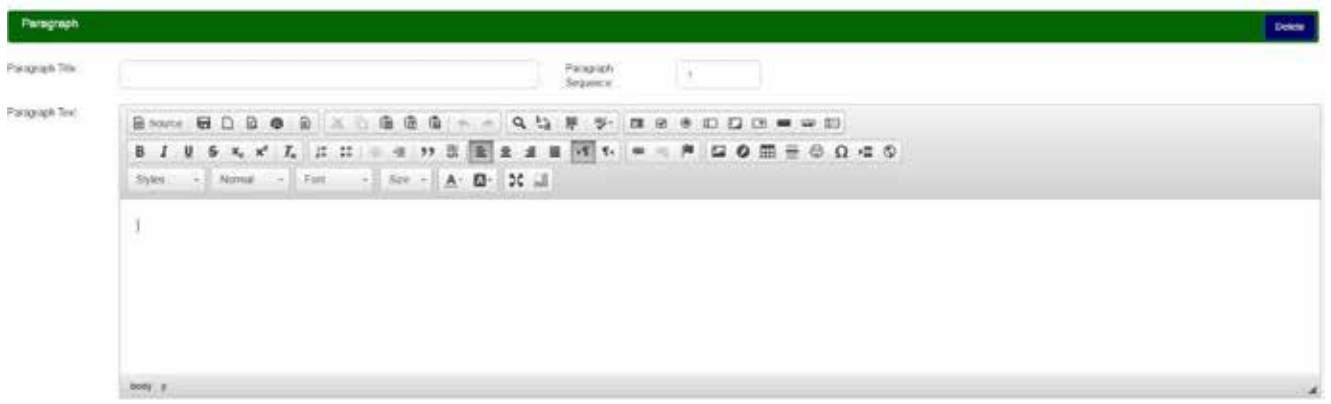

The text editor text menu has most of the same options was Microsoft Word, and in fact, text from MS Word can be copied and pasted right into the text box. However, any equations that are done cannot be uploaded from MS Word and would need to be manually entered into the text box. You can add multiple paragraphs, with a minimum of one (1) being required. You can specify which paragraph goes where simply by stating the sequence in the *"Paragraph Sequence"* field.

Below each paragraph, there will be a section to upload one or more items. The item types are:

- **ü** Figure
- ü Table
- ü Exhibit
- **ü** Equation

The name field will auto-populate with the type you select, as well as a number referencing where it will belong in the report.

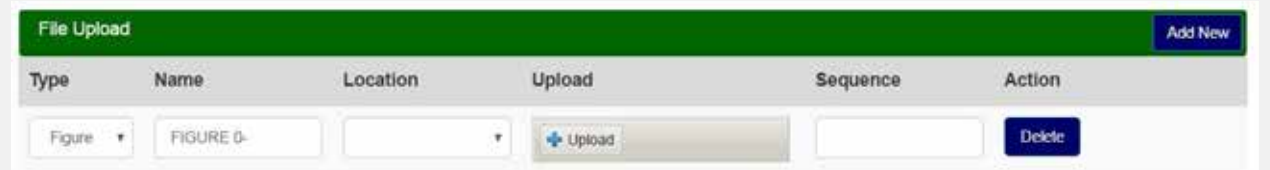

The automatically generated name must remain in the name field, but you can add or change anything after the*"−"*(hyphen).

You will then select the location where you wish the upload to be placed. There are three (3) options:

- **ü** Below This Section
- **ü** Above This Section
- **ü** Appendix

These options are for the final report under the Summary/Complete tab and will determine the location of the uploaded file, which will be displayed below or above the text box. For the Appendix option, the uploaded file will show at the end of the report.

Just like the paragraph, you can add multiple files to the report and specify their sequence in whichever order you wish. The engineer can upload files here, but does not have to do so.

To add a file, simply click on the "Upload" button and browse your computer for the appropriate file. to delete a file, simply click on the *"Delete"* button.

The only accepted file types are: doc, .docx, .pdf, .xls, .xlsx, .ppt, .pptx, .vsd, .vsdx, .bmp, .gif, .jpeg, .jpg, .png, .tiff, .tif, .txt, .zip, .dot, .dotx, .xlt, .xltx, pot, .potx, .pps, .ppsx, .dxf, .dwg

# <span id="page-14-0"></span>**13. EXECUTIVE SUMMARY**

On thisscreen, the engineer will explain the benefit of the proposal, what they hope to accomplish, and provide an overall summary of the engineering report.

# <span id="page-14-1"></span>**14. PROJECT TYPE/SYSTEM COMPONENT**

On this screen, you will select the Project Type and System Component you wish to work on.

A **Project Type** is a category of work described in an ePER, such as Drinking Water, Wastewater, Storm Water, or Solid Waste. Up to four Project Types may be included in a single ePER.

**System Components** are aspects of a project under a Project Type. Available System Components under the Drinking Water Project Types are Treatment, Distribution, Storage, Source, and Other. The selection of System Components from the Project Type/System Component Tab helps set up the analyses of alternatives that the ePER will require. There will be one analysis of alternatives for each System Component. There must be at least one feasible alternative under any given System Component. It is through the Project Type/System Component screen that you select the specific System Component you wish to work on.

The Project Types available will vary depending on what wasselected on the interview screen. If you have

forgotten to add a Project Type, or no longer need one, you can edit the interview back on the *"Interview"*  tab.

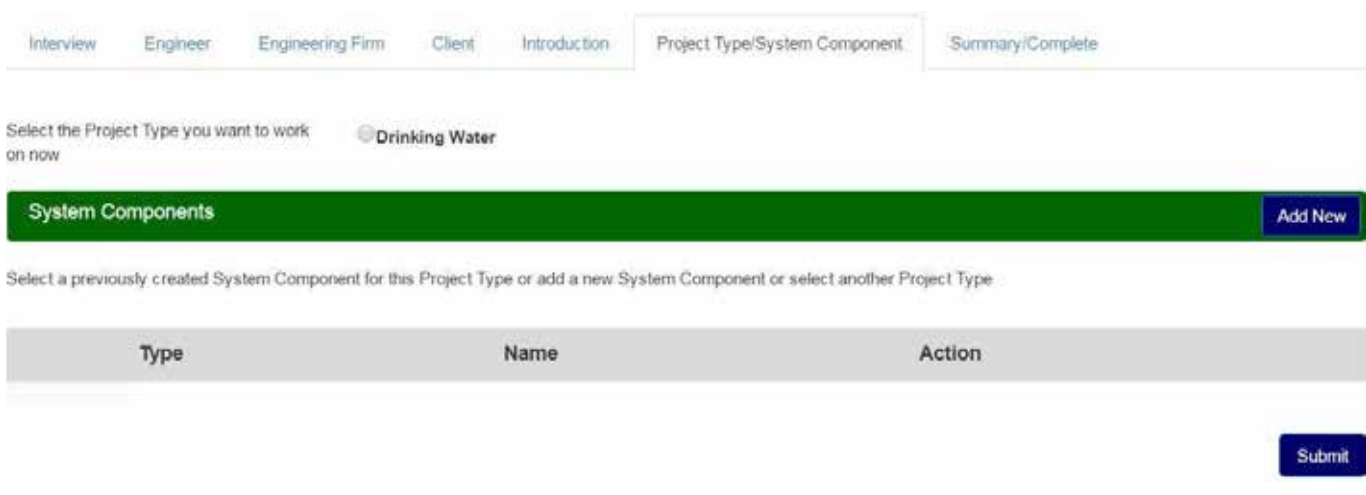

Once selected, you will have to click on *"Add New"* under *"System Components"* to get started.

Here, you will select the *"Component Type"* desired. The drop down menu will include all System Components included for a given Project Type.

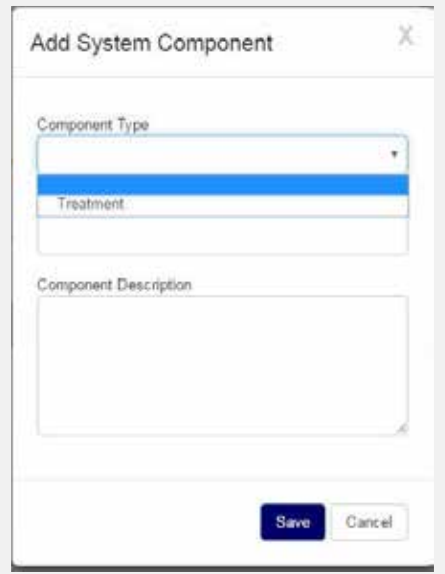

Once you have the system component type selected, an individual name, and a description, you can click on save and return back to the *"Project Type/System Component"* screen. Once you have returned to the System Components page, you select the radio button of the file that is chosen and the option to delete or update the file that is available. When finished and the file has been updated−−, click save to save this page. Once the project type is saved, there are additional tabs that populate to further explain the project selected.

# <span id="page-16-0"></span>**15. PROJECT PLANNING**

Under project planning, there will be five (5) screens requiring data.

The five (5) screens requiring data are:

- **ü** Project Summary
- **ü** Location
- ü Environmental Resources Present
- **ü** Population Trends
- **ü** Community Engagement

### <span id="page-16-1"></span>**15.1 PROJECT SUMMARY**

Provide a description of the current facility as well as the proposed facility. If there is no current facility, describe the current situation (the scope of the project, what the PER is aiming to improve, etc.).

## <span id="page-16-2"></span>**15.2 LOCATION**

Provide scale maps and photographs of the project planning area and any existing service areas. Include legal and natural boundaries as well as a topographical map of the service area.

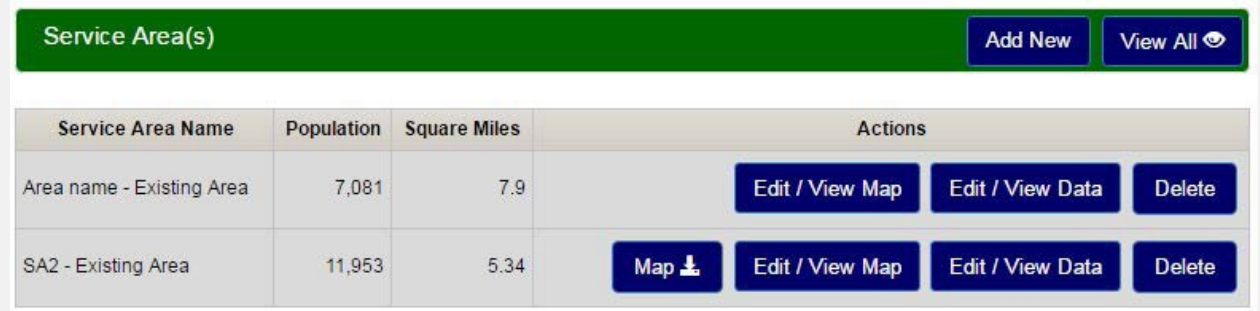

Like the *"Project Summary"* section, a paragraph must be added and one (1) or more files may be uploaded. The paragraph and related files must address the question(s)/concern(s) listed under the *"Project Planning: Location"* section.

The location screen is where you can draw your Service Area(s). You will have option to eitherdraw your Service Area(s) or upload an existing Shapefile.

## <span id="page-16-3"></span>**15.2.1 DRAWING A SERVICE AREA**

To create a Service Area Map, click on *"Add New"* button and provide the information requested in the *"Add New Service Area"* pop-up window. After entering your data, if you select *"Save and Exit"*, you will be re-directed back to the Service Area screen.

If you click on *"Draw/Upload"*, the initial drawing page will load and several tools will appear across the top of the screen: Draw, Upload, Layers, Legend, Instructions, Save, Save and Exit, and Exit.

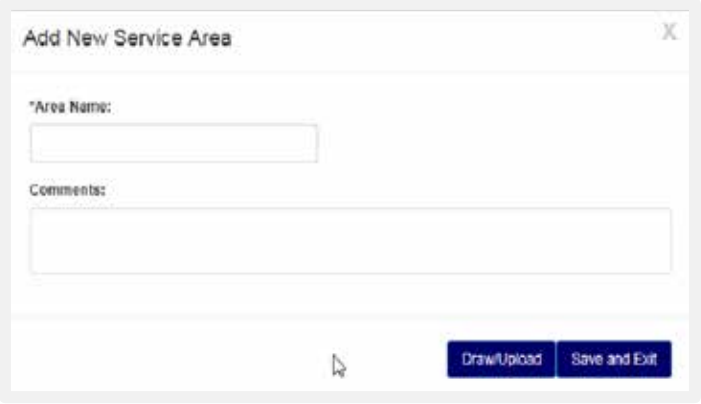

You are now ready to create your Service Area.

To draw your service area, select the "Draw feature" function in the upper left-hand corner of the screen. Once you have a done so, the following Editing Tools will be displayed: Polygon, FreeHand, Select, Cut, Delete,and Edit.

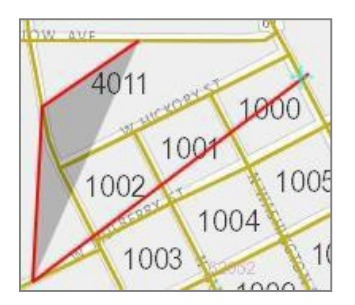

You will also see three *"Select Tools"* options: Select City, Select Blocks, and Create Polygon.

The Polygon tool allows you to draw a point-by-point polygon by clicking the left mouse button to create polygon points on the map. To begin, click the Polygon button under Editing Tools. Use themouse to select your desired polygon points on the map. When you are finished, double-click the left mouse button to close the shape.

*Note: It is important to click slowly so that the application properly registers each point/vortex that is clicked on the map.*

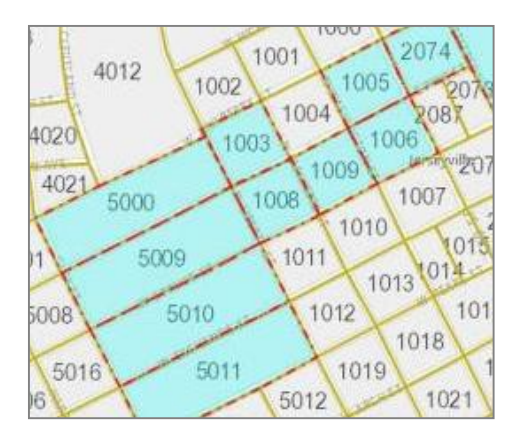

The Polygon tool also has a Census Block precision feature. Once you are zoomed in enough to see the Census Blocks, you can hold down the Control Button. This will allow the Map pointers to connect to a Census Block. You will see a Cross-hairs pointer appear that indicates that the functionality is enabled.

The FreeHand allows you to draw a Service Area by clicking and holding the left mouse button while dragging the mouse. To begin, click the FreeHand button under Editing Tools. Use the mouse to draw your proposed service area.

Once you are finished free-hand drawing your Service Area shape, release the left mouse button.

When drawing a Map, please do not cross/overlap lines or try to connect the start and end points. This may result in your map not drawing or loading properly, which may yield an error message. The map will auto-connect the start and end points for you.

The Select Blocks tool allows you to include specific census blocks in a polygon. The feature only works when zoomed in enough to see the Census Blocks appear on the map. To begin, zoom in on the area you wish to include. Once the census blocks appear, the "Select Blocks" Button will become enabled. Click the "Select Blocks" button under *"Select Tools"*. Use the left mouse button to click on the census blocks that you want to include in your polygon. Once you are finished, click the "Create Polygon"button Select Tools.

After you are finished drawing your Service Area, a "Loading" Page will appear as the Map is rendered. Please wait, as rendering maps may take some time.

# <span id="page-18-0"></span>**15.2.2 EDITING A SERVICE AREA**

If you needto edityourmap, clickon the *"Select"* buttonunder the Editing Tools and then left click on the Service Area you wish to edit. Once you have the Service Area selected, click on the "Edit" button under the Editing Tools. To edit the polygon, simply move the mapping pointers as needed. When you are finished editing your map, you will need to click the "Stop Edit" button under the Editing Tools.

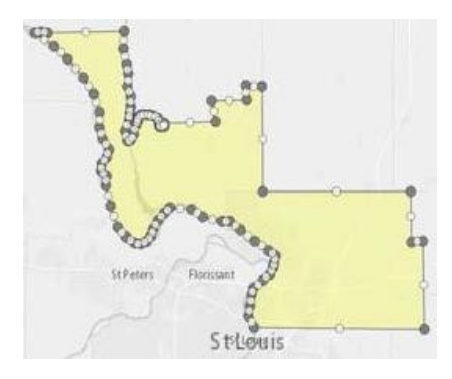

If you need to cut a shape out of your polygon, click on the *"Select"* button underthe Editing Tools and then left click on the service area you wish to edit. Once you have the Service Area selected, click on the "Cut" button under the Editing Tools. The Cut function works similar to the Free-hand function, in that you must click and hold the left mouse button while dragging the mouse to select the area you wish to cut from the polygon.

*Note: If you intend to make edits to the Existing layer of your Service Area, you must make those edits priorto drawing/ editing anyproposedlayers.*

# <span id="page-19-0"></span>**15.2.3 UPLOADING A SHAPEFILE**

To upload a Shapefile, click on the *"Upload"* button at the top of the screen, select the Area Type (Base or Unserved) and then browse for the .zip file you want to upload. Select the file to upload and click on the "Upload" Button. The "Loading" page will appear while the Shapefile is being uploaded. If the Shapefile loads successfully, the Map will render the Service Area(s), which can then be edited by using the Draw feature.

Below are the file specifications for zipped Shapefiles:

- ü All map areas must be closed, non-overlapping polygons with a single, unique identifier.
- **ü** The Shapefile must have an assigned projection with an accompanying .prj file.
- **ü** The Shapefile must be submitted as a  $*$  zip file. This can be done with a WinZip or in Windows by selecting the files associated with a Shapefile, right-clicking the files, then clicking "Send" to Compressed (zipped) fold. Be sure that your.zip file contains only one Shapefile..Zip file size must not exceed 2GB

# <span id="page-20-0"></span>**15.2.4 DRAWING PROPOSED AREAS**

Proposed areas are created much the same way as Existing areas are created. Click on the *"Draw"*  feature in the upper left-hand corner of the screen and select *"Proposed"* as the Area Type. Select the tool you wish to use to draw the proposed area. Please note that the system will not allow you to create Proposed Areas without first creating an Existing Layer. When drawing Proposed Areas, any portion that is drawn inside/overtop of the Existing Service Area will be cut to fit within the Existing Service Area.

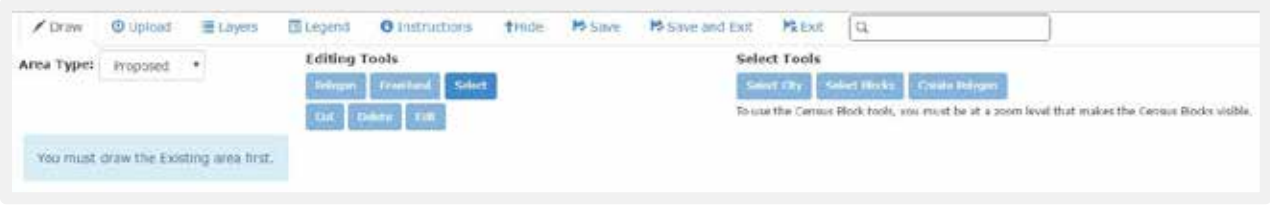

# <span id="page-20-1"></span>**15.2.5 TOOL BAR ITEMS**

**Layers:** Allow users to access the display layers.

*Note: As more layersare activated,more datamust becollected, causingthesystemto take longerto display yourdrawn ServiceAreas.Sometimes, you may need to zoomin closerto themap in orderto see the Layersappearon the screen.*

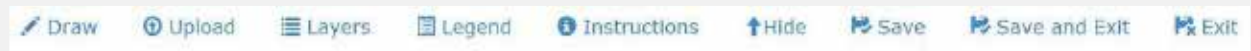

**Legend:** Holds the colors the users will see on the map as Layers are applied.

**Instructions:** This shows the Instructions for using Service Area Mapping.

**Hide:** Clicking the "Hide" button will collapse the toolbar.

**Save, Save and Exit, Exit:**Once youarefinisheddrawing, youmay click *"Save", "Save and Exit"*, or *"Exit". Save* will save your progress without exiting. *Save and Exit* will save your progress and return you to the Service Area(s) Tab. Exit will return you to the Service Area(s) tab without saving your progress.

## <span id="page-20-2"></span>**15.2.6 VIEWING CENSUS DATA**

ePER allows you to view the census data for each Service Area that you draw/upload.

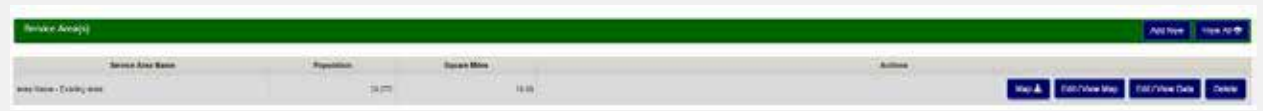

**Edit/View Data:** Allows you to review the data you entered on the Add New Screenand enterComments

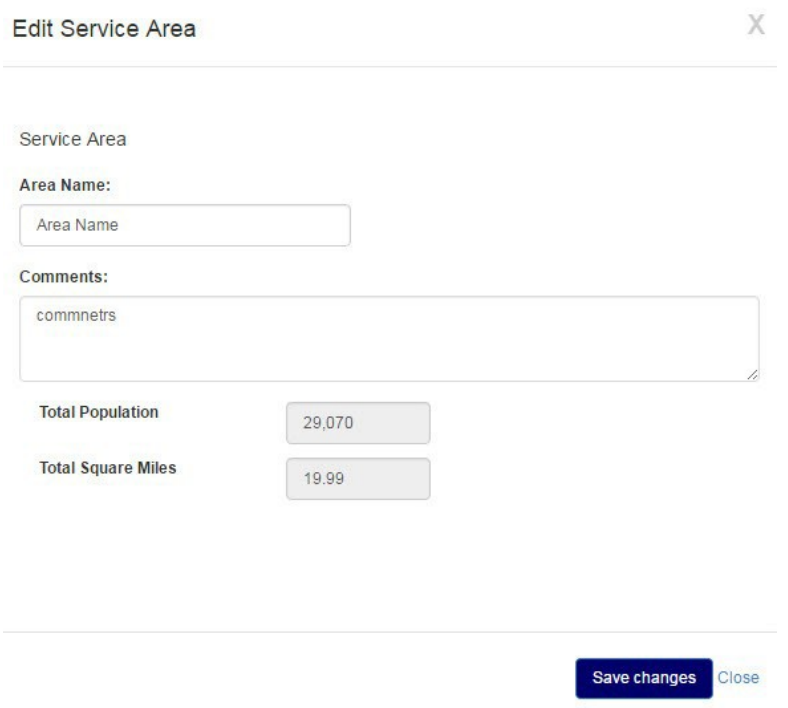

# <span id="page-21-0"></span>**15.3 ENVIRONMENTAL RESOURCES PRESENT**

Provide maps, photographs, and/or a narrative description of environmental resources present in the project planning area that affect design of the project. Environmental review information that has already been developed to meet requirements of NEPA or a state equivalent review process can be used here.

# <span id="page-21-1"></span>**15.4 POPULATION TRENDS**

Provide U.S. Census or other population data (including references) for the service area for at least the past two decades if available. Population projections for the project planning area and concentrated growth areas should be provided for the project design period. Base projections on historical records with justification from recognized sources.

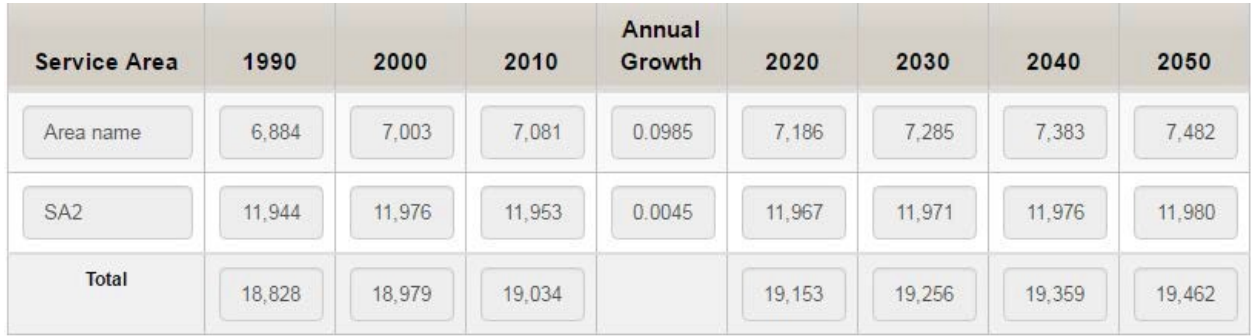

# <span id="page-22-0"></span>**15.5 COMMUNITY ENGAGEMENT**

Describe the Applicant's approach used (or proposed for use) to engage the community in the project planning process. The project planning process should help the community develop an understanding of the need for the project, the Applicant operational service levels required, funding and revenue strategies to meet these requirements, along with other considerations.

# <span id="page-22-1"></span>**16. EXISTING FACILITIES**

Under Existing Facilities, there will be four screens requiring data. The four screens requiring data are:

- **ü** Location Map
- ü History
- **ü** Existing Conditions
- ü Financial Status

*Note that if the Interview Question regarding Water/Energy/Waste Audits is answered yes then a fifth screen will appear labeled "Water/Energy/Waste Audits."*

# <span id="page-22-2"></span>**16.1 LOCATION MAP**

Provide a map and a schematic processlayout of all existing facilities. Identify facilitiesthat are no longer in use or abandoned. Include photographs of existing facilities.

# <span id="page-22-3"></span>**16.2 HISTORY**

Indicate when major system components were constructed, renovated, expanded, or removed from service. Discuss any component failures and the cause for the failure. Provide a history of any applicable violations of regulatory requirements.

## <span id="page-22-4"></span>**16.3 EXISTING CONDITIONS**

Describe present condition; suitability for continued use; adequacy of current facilities; and their conveyance, treatment, storage, and disposal capabilities. Describe the existing capacity of each component. Describe and reference compliance with applicable federal, state, and local laws. Include a brief analysis of overall current energy consumption.

*Reference an asset management plan if applicable*

# <span id="page-23-0"></span>**16.4 FINANCIAL STATUS**

*(Note: Some agencies require the owner of the utility to submit the most recent audit or financial statement as part of the application package.) Provide information regarding current rate schedules, annual O&M cost (with a breakout of current energy costs), other capital improvement programs, and tabulation of users by monthly usage categoriesfor the most recent typical fiscal year. Give status of existing debts and required reserve accounts.*

# <span id="page-23-1"></span>**16.5 WATER/ENERGY/WASTE AUDITS**

*Note: This Section may not appear depending on how the Interview Questions are answered.* 

This section should discuss any water, energy, and/or waste audits that have been conducted and the main outcomes. The audits can be attached to this section.

# <span id="page-23-2"></span>**17. NEED FOR PROJECT**

Thissection variesin length, depending on your answersto questionsin the interview. You may see only one screen to fill out or as many asfour. If you need to add or remove a screen, revisit the Interview screen and update your answer.

The four (4) screens requiring data are:

- **ü** Health & Sanitation
- **ü** Security
- **ü** Aging Infrastructure
- **ü** Reasonable Growth

Again, not all screens may appear, it all depends on how you answered the interview.

# <span id="page-23-3"></span>**17.1 HEALTH & SANITATION**

Describe concerns and include relevant regulations and correspondence from/to federal and state regulatory agencies. Include copies of such correspondence as an attachment to the Report.

## <span id="page-23-4"></span>**17.2 SECURITY**

Describe any security related items.

## <span id="page-23-5"></span>**17.3 AGING INFRASTRUCTURE**

Describe the concerns and indicate those with the greatest impact. Describe water loss, inflow and infiltration, treatment or storage needs, management adequacy, inefficient designs, and other problems. Describe any safety concerns.

# <span id="page-24-0"></span>**17.4 REASONABLE GROWTH**

Describe the reasonable growth capacity that is necessary to meet needs during the planning period. Facilities proposed to be constructed to meet future growth needsshould generally be supported by additional revenues. Consideration should be given to designing for phased capacity increases. Provide number of new customers committed to this project.

## <span id="page-24-1"></span>**18. ALTERNATIVES CONSIDERED**

Alt Name

\$1,000.00

641

This section is enabled once you select a system component and hit *"Submit"* on the Project Type/System Component screen. Until then you will not be able see the Alternatives Considered Tab.

For each System Component, you will need to identify, evaluate, and upload information about alternatives, including the proposal. You can add multiple alternatives that you have considered, whether feasible or not, to help demonstrate why the proposed project isthe best option to pursue. At least one alternative identified must be feasible.

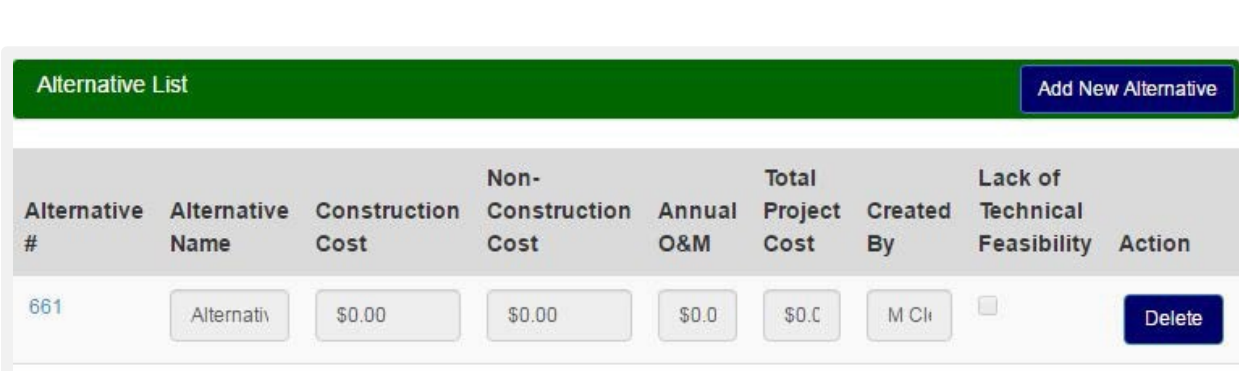

\$1,000.00

You will be able to see each of the alternatives you've started/completed on the *"Alternatives List"* screen.

On this screen you start by clicking on *"Add New Alternative".* Once alternatives are created, you can select the Alternative you wish to edit by clicking on it on the left hand side. When you select an alternative, the subtabsfor entering a variety of information about each alternative will appear. You may also establish whether an alternative is feasible or not using the second box from the right. You must have at least one feasible alternative listed in order to submit the report. You will need to upload one or more alternatives for each System Component identified. The box on the far right allows you to delete an alternative.

 $$1,0$ 

 $$2.C$ 

M Cli

# <span id="page-25-0"></span>**18.1 DESCRIPTION**

Describe the facilities associated with every technically feasible alternative. Describe the source, conveyance, treatment, storage and distribution facilitiesfor each alternative. A feasible system may include a combination of centralized and decentralized (on-site or cluster) facilities.

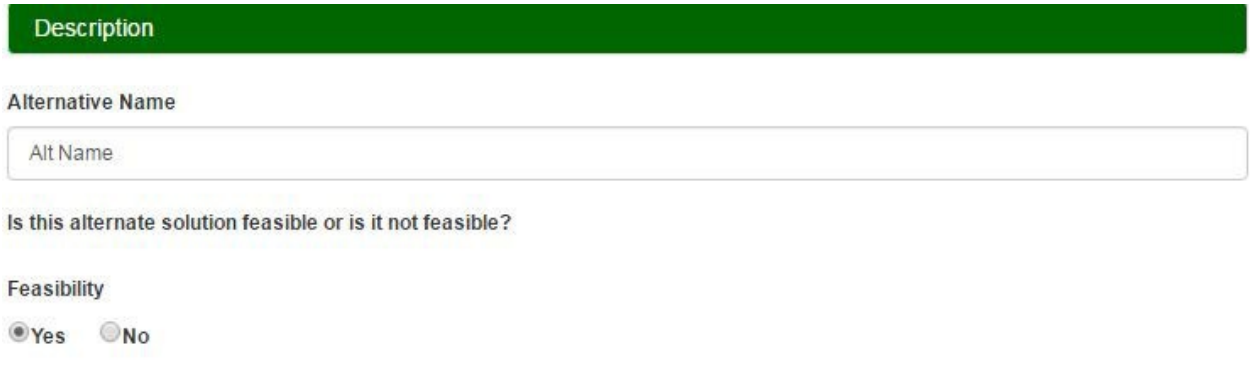

# <span id="page-25-1"></span>**18.2 DESIGN CRITERIA**

State the design parameters used for evaluation purposes. These parameters should comply with federal, state, and agency design policies and regulatory requirements.

# <span id="page-25-2"></span>**18.3 MAP**

Provide a schematic layout map to scale and a process diagram if applicable. If applicable, include future expansion of the facility.

## <span id="page-25-3"></span>**18.4 ENVIRONMENTAL IMPACTS**

Provide information about how the specific alternative may impact the environment. Describe only those unique direct and indirect impacts on floodplains, wetlands, other important land resources, endangered species, historical and archaeological properties, etc., as they relate to each specific alternative evaluated. Include generation and management of residuals and wastes.

## <span id="page-25-4"></span>**18.5 LAND REQUIREMENTS**

Identify sites and easements required. Further specify whether these properties are currently owned, to be acquired, leased, or have access agreements.

# <span id="page-25-5"></span>**18.6 POTENTIAL CONSTRUCTION PROBLEMS**

Discuss concernssuch assubsurface rock, high water table, limited access, existing resource orsite impairment, or other conditions which may affect the cost of construction or operation of the facility.

# <span id="page-26-0"></span>**18.7 WATER AND ENERGY EFFICIENCY**

Discuss water reuse, water efficiency, water conservation, energy efficient design (i.e. reduction in electrical demand), and/ or renewable generation of energy, and/or minimization of carbon footprint, if applicable to the alternative. Alternatively, discussthe water and energy usage for this option as compared to other alternatives.

## <span id="page-26-1"></span>**18.8 GREEN INFRASTRUCTURE**

Discuss aspects of project that preserve or mimic natural processes to manage storm water, if applicable to the alternative. Address management of runoff volume and peak flows through infiltration, evapotranspiration, and/or harvest and use, if applicable.

### <span id="page-26-2"></span>**18.9 SUSTAINABILITY−OTHER**

Discuss any other aspects of sustainability (such as resiliency or operational simplicity) that are incorporated into the alternative, if applicable.

## <span id="page-26-3"></span>**18.10 ANNUAL O&M**

On this screen, you need to enter the expected O&M costs by subcategory for the Alternative selected. You will need to specify the expense type, with at least one item being required. Multiples of the same category of expense can be added if needed. Note these costs will be used in the life cycle cost analysis. Therefore, O&M expense items added here cannot be deleted later in the Proposed Project tab, but additional O&M expenses can be added there. The reason for this is that the expenses included here cannot be modified without affecting that analysis.

The twelve Expense Item types are:

- ü Administrative/Office
- ü Contract Services−Other
- ü Contract Waste Treatment
- **ü** Contract Water Purchase
- **ü** Engineering
- **ü** Insurance
- ü Legal
- ü Other
- **ü** Repairs/Maintenance
- ü Salaries/Benefits
- **ü** Supplies
- ü Utilities

# <span id="page-27-0"></span>**18.11 PROJECT COST**

On this screen, you need to enter the expected Construction Costs as well as the expected Non Construction Costs. These values will reflect onto the Total Project Cost screen.

Construction Costs consist of one item: Development (Construction). Detailed construction cost estimates including unit cost breakdowns should be uploaded on this tab.

If you need to add more Construction/Non Construction Costs, simply click on the "Add New" button. To delete a field, click on the "Delete" button.

Non Construction Costs consists of fourteen Item Types. The Item types are:

- **ü** Contingencies
- ü Engineering Preliminary Engineering Report
- $i$  Engineering Design
- **ü** Engineering Construction Administration
- ü Engineering Resident Project Representative
- **ü** Engineering Additional Services
- **ü** Environmental
- $\ddot{u}$  Land & Rights
- **ü** Legal Services
- **ü** Bond Counsel
- **ü** Architectural, Engineering & Planning
- **ü** Equipment
- ü Interest
- ü Other

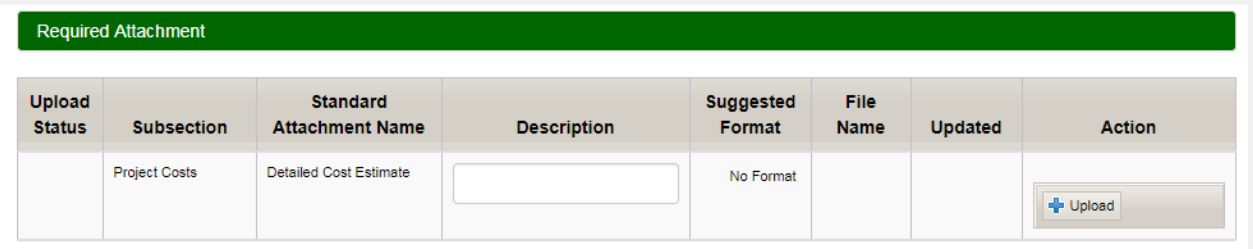

You will also find a Required Attachment section before the text box. Here you must upload a document to satisfy the requirement.

*Note: Once finished with this Alternative, return to the Alternatives List and select or add another Alternative if needed.*

# <span id="page-28-0"></span>**19. PROPOSED PROJECT**

This section is dependent on the Interview. This will change with the Project Type Selected under the *"Project Type/System Component"* screen. Once finished with one Project Type, going into a second, third, or fourth Project Type will require each of these screens to be completed once for each project type. There will be 10 screens to complete, plus one or more for a summary of the proposed design of the specific components.

*Note: Even if there are multiple System Components of the same type (two treatment System Components for example) that there will still be only one screen for Treatment within a given Project Type.*

The eleven screens requiring data are:

- **ü** Preliminary Design Summary
- **ü** Treatment (or other System Components)
- ü Project Schedule
- **ü** Land Rights
- **ü** Permit Requirements
- **ü** Sustainability Considerations
- **ü** Total Project Cost
- ü Income
- **ü** O&M Costs
- **ü** Debt Repayments
- ü Short Lived Asset Reserves

## <span id="page-28-1"></span>**19.1 PRELIMINARY DESIGN SUMMARY**

The Preliminary Design Summary uses the Standard Template and requires a text to be entered.

## <span id="page-28-2"></span>**19.2 TREATMENT (OR OTHER SYSTEM COMPONENT SCREENS)**

On thisscreen, you will first check any boxesthat should be associated with the System Components. Multiple items can be selected. The example below shows choices for the Drinking Water Project Type and Treatment System Component.

*Note that if there were are multiple System Components* of *the same type*, *such* as *two drinking water treatment plants, one that included filtration and another thatincluded membranesthat were considered different System Components, they would both then the checkboxes for all should be entered on the same screen by checking the Filtration and Membrane Processes and detailsshould be added on the same screen below the check boxed.*

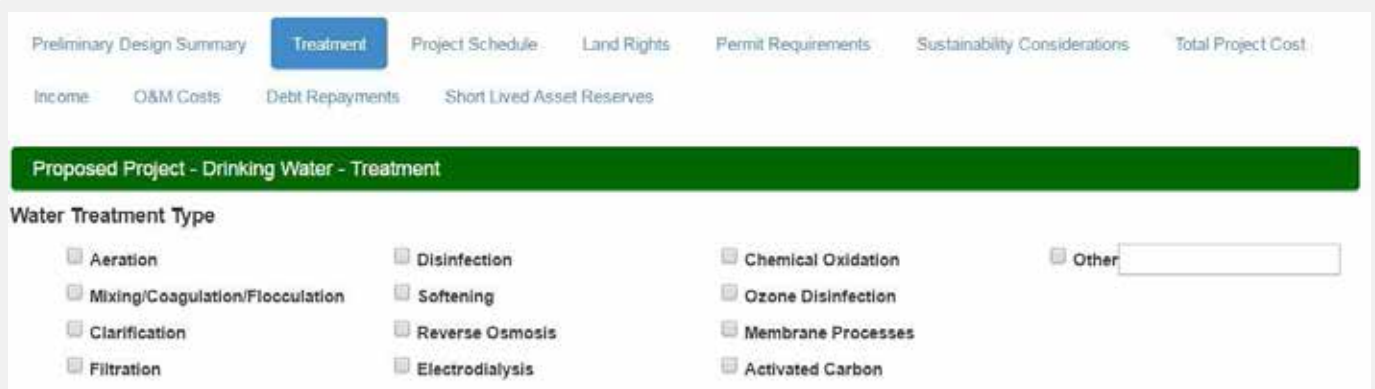

You also have to address the quality of the water you are concerned with. Again, you can select multiple items

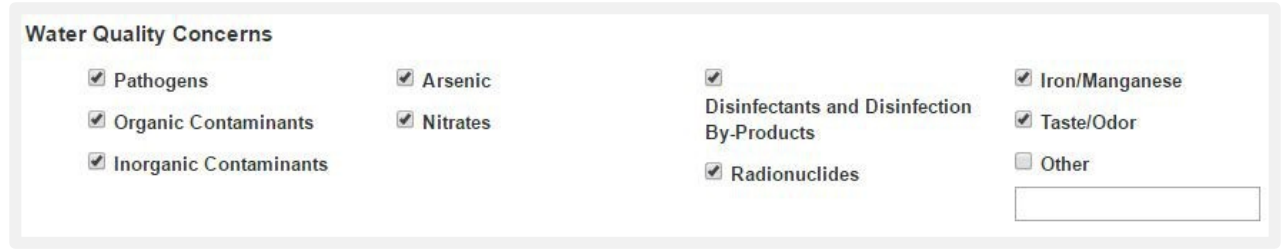

Describe process in detail (including whether adding, replacing, or rehabilitating a process) and identify the location of the plant and site of any process discharges. Identify the capacity of treatment plant (i.e. Maximum Daily Demand).

## <span id="page-29-0"></span>**19.3 PROJECT SCHEDULE**

On this screen, you will need to define a proposed start of construction, a proposed end of construction, and at least one milestone date. Only one milestone displays on the screen at first; you will need to click on *"Add New"* to populate at least the other two fields. You must add a dates for each row.

These rows consist of:

- **ü** Proposed Start of Construction
- **ü** Milestone Date
- **ü** Proposed End of Construction

Identify proposed dates for submittal and anticipated approval of all required documents, land and easement acquisition, permit applications, advertisement for bids, loan closing, contract award, initiation of construction, substantial completion, final completion, and initiation of operation.

# <span id="page-30-0"></span>**19.4 LAND RIGHTS**

On this screen, you will enter information regarding the land being required.

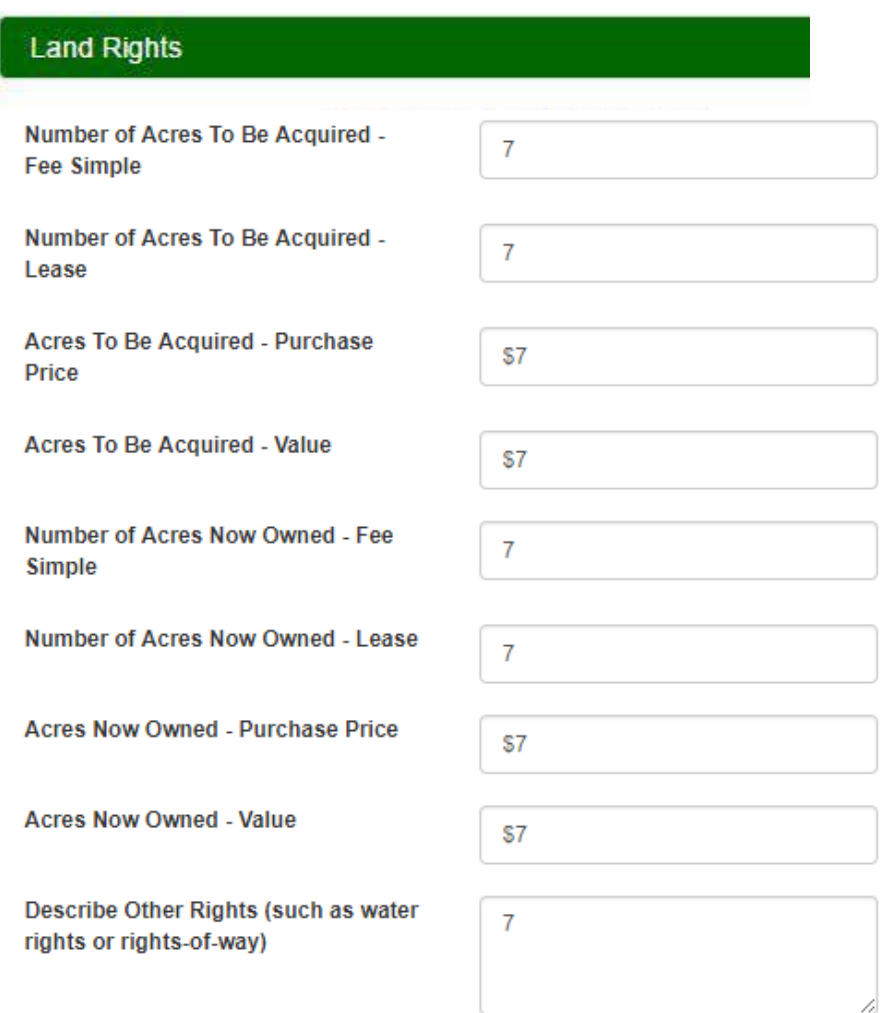

The first field is the number of acres to be acquired on a fee simple basis. The second is the number of acres of land to be acquired via lease. The third is the purchase price of the acres to be acquired. Like the *"Introduction"* section, at least one

Paragraph must be added and at least one file must be uploaded. The paragraph and related files must address the questions/concerns listed under the *"Details for Proposed Project−Land Rights"* section.

## <span id="page-30-1"></span>**19.5 PERMIT REQUIREMENTS**

Identify any construction, discharge and capacity permits that will/may be required as a result of the project.

# <span id="page-31-0"></span>**19.6 SUSTAINABILITY CONSIDERATIONS**

Water and Energy Efficiency. Describe aspects of the proposed project addressing water reuse, water efficiency, and water conservation, energy efficient design, and/or renewable generation of energy, if incorporated into the selected alternative.

**Green Infrastructure.** Describe aspects of project that preserve or mimic natural processesto manage storm water, if applicable to the selected alternative. Address management of runoff volume and peak flows through infiltration, evapotranspiration, and/or harvest and use, if applicable.

**Other.** Describe other aspects of sustainability (such as resiliency or operational simplicity) that are incorporated into the selected alternative, ifincorporated into the selected alternative.

# <span id="page-31-1"></span>**19.7 TOTAL PROJECT COST**

This screen shows the Total Project Cost for all System Components for a given Project Type.

#### *Note: The Total Project Cost for all Project Types combined isshown on the Conclusions and Recommendationstab.*

The screen has fillable fields for adding new project costs, as well as auto-populated fields driven from other pages inside the application. The fields that can be added are for those costs that would not affect the life cycle cost analysis, such as refinancing of other debt (see below). Auto-populated fields obtain their values entered as project costs under the Alternatives Considered Tab.

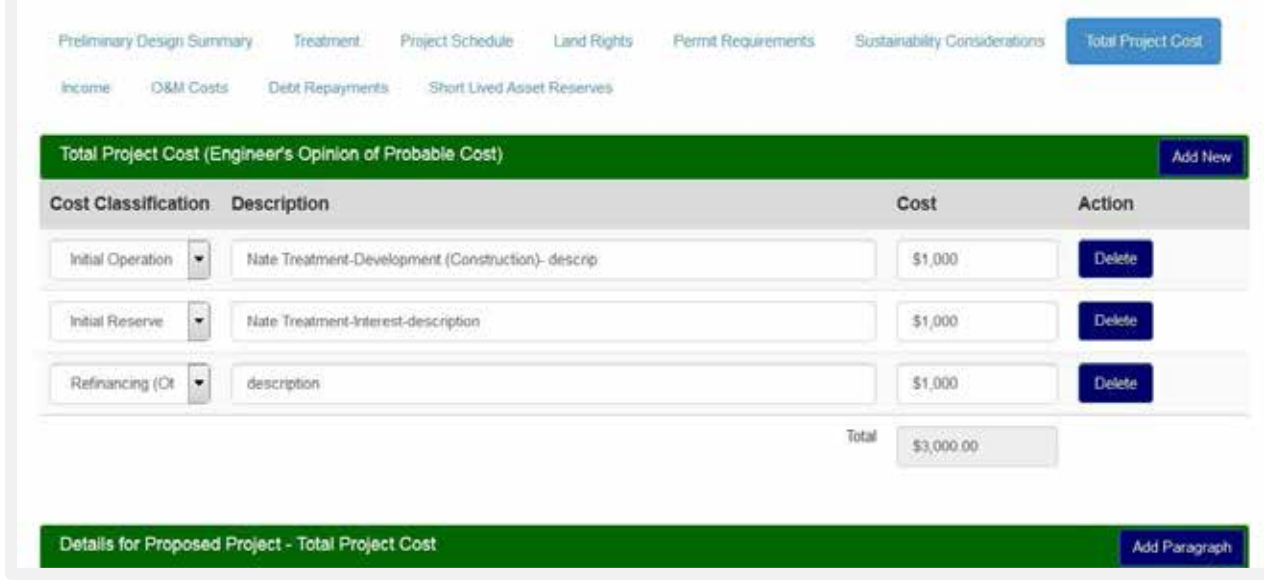

# <span id="page-32-0"></span>**19.8 SHORT LIVED ASSET RESERVES**

On this screen, you will state whether or not the client has any Short Lived Assets. A Short Lived Asset is an item needing replacement in up to 15 years. Examples include pumps, UV lamps, and small equipment. If *"Yes",* an editable field will appear (see below). If *"No"* is selected, then the field doesn't appear.

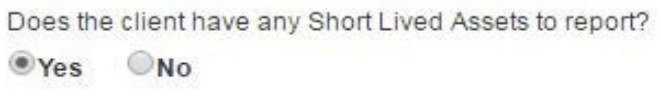

A table of short lived assets should be included for the system (See Appendix A for examples). The table should include the asset, the expected year of replacement, and the anticipated cost of each. Prepare a recommended annual reserve deposit to fund replacement of short-lived assets, such as pumps, paint, and small equipment. Short-lived assets include those items not covered under O&M, however, this does not include facilities such as a water tank or treatment facility replacement that are usually funded with long-term capital financing.

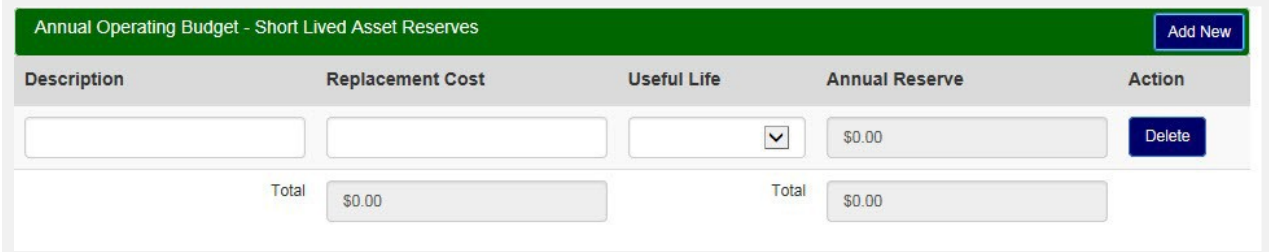

## <span id="page-32-1"></span>**20. DOCUMENTS**

The Documents Tab is where you can upload attachments and sign certifications. Some attachments and certifications are required, based on your interview questions. Until you have uploaded/signed the required document, you will not be able to submit your application.

When a document has a red *"X"* next to it, it meansit has not been completed. When a document has a green checkmark next to it, it means it has been completed successfully. If there is no red *"X"* or green checkmark, then that document is optional. If you decided to update that document, then the status will change to either a red *"X"* or a green checkmark.

All Sub-tabs under the Documents Tab must be completed in order for the Documents Tab to be marked as finished.

# <span id="page-33-0"></span>**20.1 ATTACHMENTS**

The Attachments Pill is located under the Documents Tab. This is where you can upload any required attachments as well as upload any additional attachments that you may have.

#### <span id="page-33-1"></span>**Uploading a Required Attachment**

To upload an attachment, click on the *"Upload"* button to open a dialog box to search for your file. Once you have selected your file, the dialog box will close and your file will be uploaded.

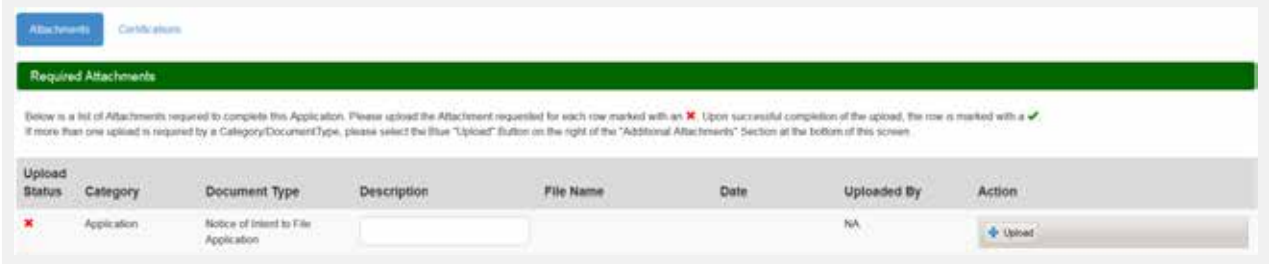

*Note: If you want to add a description to your attachment, you must enter it before uploading your document. Once you have uploaded the document, the field will be locked down and you must delete your attachment to enter a description.*

To delete an attachment, you must click the *"Delete"* button next to that attachment. A message will appear, asking if you are certain you wish to delete this attachment. You must confirm that you are certain in order to delete your attachment.

#### <span id="page-33-2"></span>**Uploading Multiple Attachments**

After you have uploaded your initial attachment, you will have the optional to upload multiple attachments for that same Category and Document Type. Click the "Add" button next to the initial document you uploaded.

A pop-up window will appear, with the same Category and Document Type as the initial attachment.

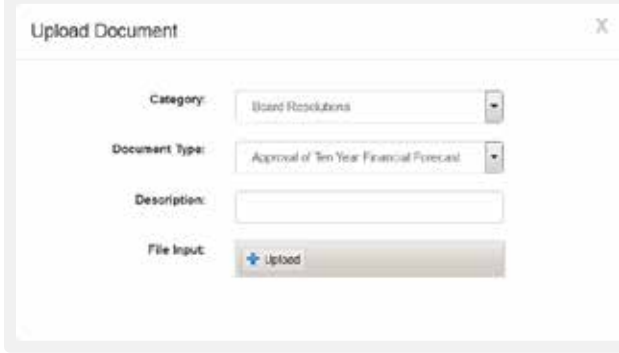

If you want to add a description, do so before you upload your attachment. Click the *"Upload"* button to browse for your file. Once you have selected it, the modal will close and you willsee your uploaded attachment.

#### <span id="page-34-0"></span>**Uploading an Additional Attachment**

To upload an Additional Attachment youmust click on the *"Upload"* Button in the Additional Attachments header. Clicking it will open a modal that lets you select the Category, the Document Type, and then browse for the attachment.

The Document Type dropdown box is dependent on the Category dropdown. If you change your choice in the Category dropdown then it will change the choices available in the Document Type dropdown.

After uploading your attachment it will appear under the Additional Attachments with a green checkmark. If you want to delete this attachment, you must click the *"Delete"* button next to it.

#### **The only accepted file types are:**

**.doc, .pdf, .xls, .ppt, .xlsx, .docx, .vsd, .bmp, .gif, .jpeg, .jpg, .png, .tiff, .tif, .txt, .zip, .dot, .dotx, .xlt, .xltx, .pot, .potx,**

**.ppsx, .vsdx, pptx, .pps**

## <span id="page-34-1"></span>**20.2 CERTIFICATION**

The Certifications Pill islocated under the Documents Tab. Thisis where you can sign any required certifications, as well as any optional certifications. To sign a certification, you can click on either the hyperlinked name of the certification orthe *"Edit"* button. This will open up a modal with the certification text in it. You must fill out any input fields and click the "I sign" checkbox in order for that certification to receive a green checkmark. Saving without signing will result in the certification receiving an incomplete status.

To clear out a signed certification, you must click the *"Delete"* button next to a certification. This will delete all data inside the certification and set its status back to a red *"X."*

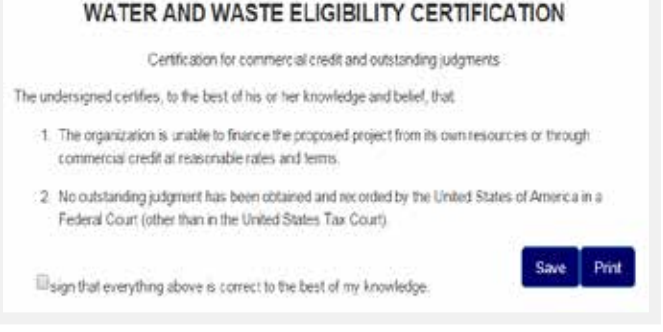

*Note: In order to edit, sign, or delete a certification you must have the Representative-Signature-Certify security role. You can only receive this role by submitting an Authorized Representative Request, and having RUS Staff assign you the role.*

# <span id="page-35-0"></span>**21. SUMMARY/ SUBMIT**

The Summary/Submit screen will show you a list of all your tabs and sub-tabs, along with their status. This is where you can track your application to see what is needed to submit. When a Tab or Pill has a green checkmark, you know that that screen is complete. If it has a red "X" instead, you know that it still needs some work

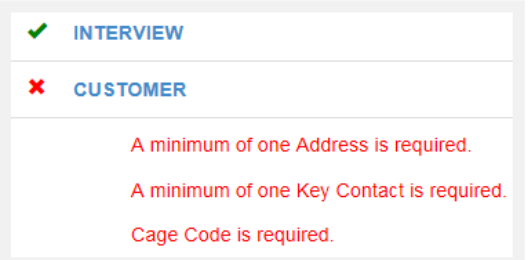

The Summary/Submit screen is also where you can see error messages next to any screen marked with a red "X." These error messages tell you specifically what is needed in order to submit your application. You can click on a hyperlinked Tab or Pill name to be taken back to that screen.

# <span id="page-35-1"></span>**21.1 SUBMITTING AN APPLICATION**

Once all you receive all green checkmarks on the *"Summary/Submit"* screen, the *"Submit"* Button will become enabled. You will receive a message asking if you are sure you want to submit. After you say yes, your application will be submitted. All of the fields and screens inside your application will be greyed out; you will no longer be able to edit them unless Rural Utilities Services Staff returns your application.

#### <span id="page-35-2"></span>**What does "Returned Application" mean?**

A *"Returned Application"* means Rural Utilities Services Staff looked over yoursubmitted application and noticed that something was either incorrect or missing something. Whenever an application isreturned, you will receive a message telling you why it was returned. After you update your application, you will have to resubmit your application.

# MISCELLANEOUS

# <span id="page-36-1"></span><span id="page-36-0"></span>**22. PRINT SCREENS**

At the bottom of each screen there is a *"Print"* button that will let you open a print-friendly PDF of that screen.

Some screens, such as Certifications and Board Resolutions, do not have *"Print"* buttons at the bottom of the screen. Instead, you have to click to open the individual certification or Board Resolution to access the print button.

# <span id="page-36-2"></span>**23. EXPORT TO EXCEL**

On some screens there is an *"Export to Excel"* Button that will let you download an Excel copy of that screen.

*Note: If you export the Excelsheet and make changesin the workbook, it will not affect the screen. If you export the Excel sheet and then make changesin the screen, you have to re-download the Excelsheet for it to show the changes.*

# <span id="page-36-3"></span>**24. INFORMATION MESSAGES**

While completing your application, youmight see several different informational messages. These messages are to help notify you if you are missing any required data. Some messages just let you know whether or not your screen saved successfully or not. The messages are color-coordinated to help you quickly determine their meaning.

The different statuses are as follows:

<span id="page-36-4"></span>**Blue Status**

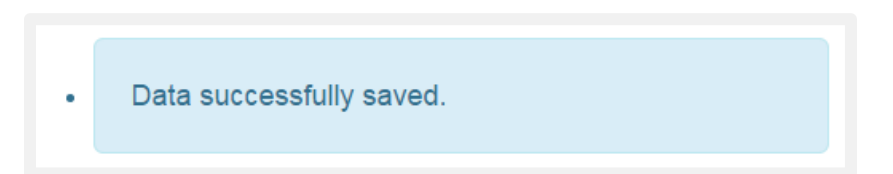

If you receive a blue status, it means you have saved your data successfully and that there are no issues for you to look at. A blue status is the equivalent of a green checkmark.

#### <span id="page-37-0"></span>**Yellow Status**

The data has been successfully saved but there are errors you need to fix before you can submit:

If you receive a yellow status, it means that there are errors or data is missing from the screen. While you can save your screen, you will not be able to submit your application.

#### <span id="page-37-1"></span>**Red Status**

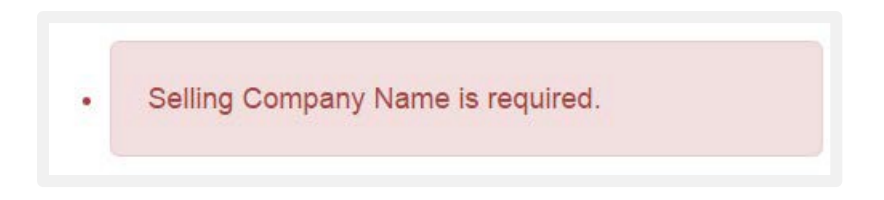

If you have received a yellow status, you will also receive red statuses. Red statuses tell you what is needed in order to save your screen and submit your application. A red status is the equivalent of a red *"X".*

### <span id="page-37-2"></span>**25. CONNECTION TIME−OUT**

If you have been inactive for thirty minutes, the system will prompt you to select either *"Stay Active"* or *"Log Out".* If you do not respond, the system will automatically log you out. You will need to log back into RD Apply, to continue your application.